### **Placing Scan Delivery Service Orders**

Users belonging to library user groups 5, 6, 10, 15, 30, 31, 32, 34, or 35, in particular professors as well as research associates can place a Scan Delivery Service order via the OPAC of the University Library (if you are in OPAC+, click on "zum OPAC").

## **1. Order an article from a book:**

Step 1: Switch from OPAC+ via "zum OPAC" to the OPAC.

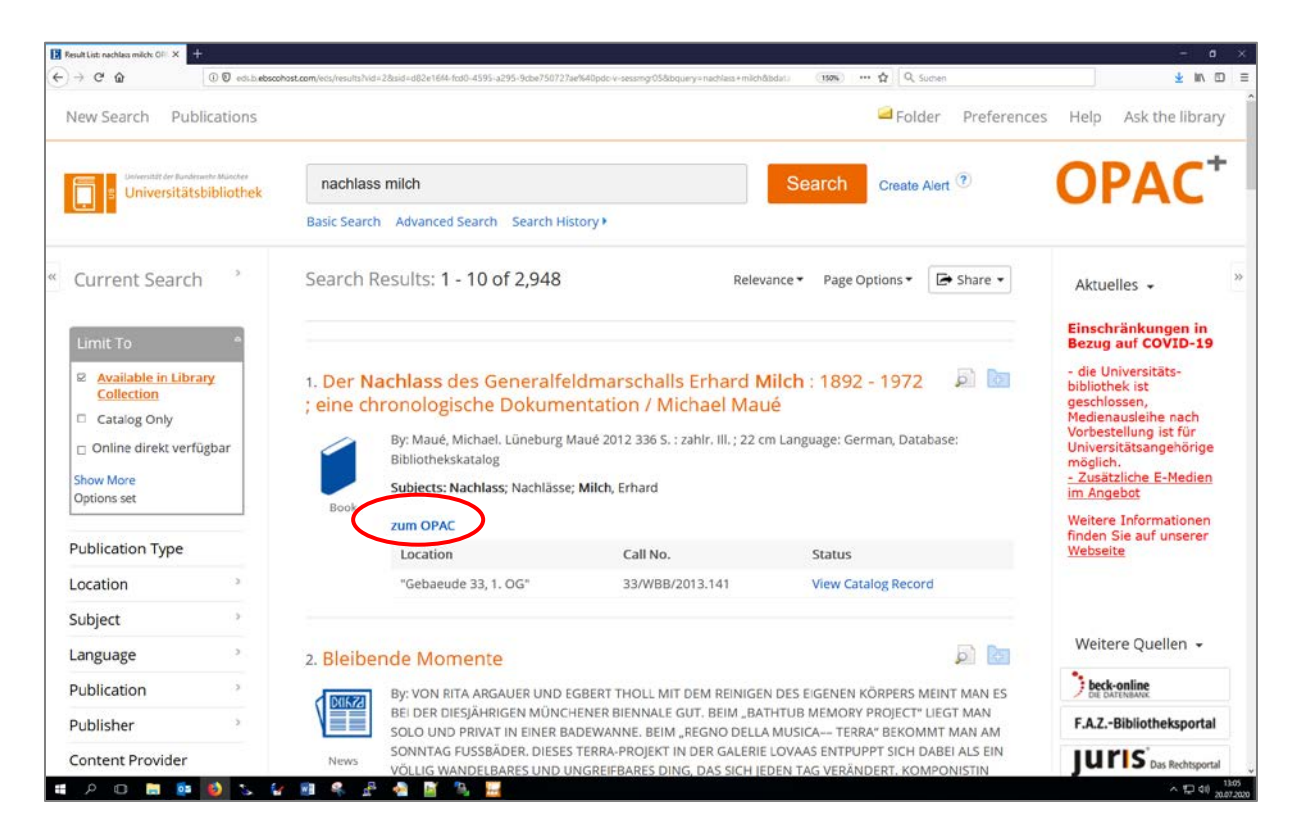

Step 2: Log into the OPAC: "Log in". Especially in case you have never used the Scan Delivery Service before or have never logged into the OPAC, it is not sufficient to identify yourself only later on in the order procedure, see step 5.

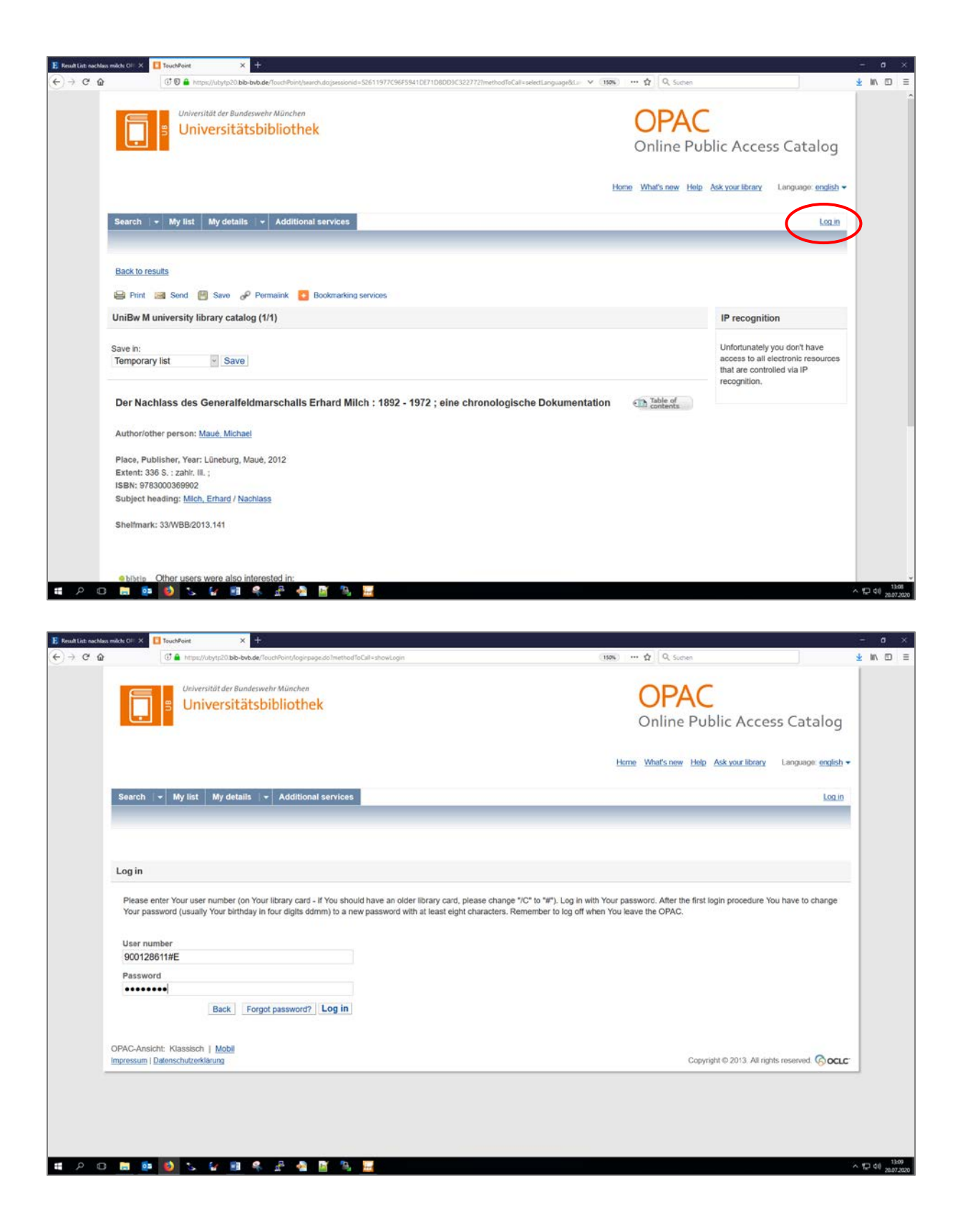

Step 3: Go to the tab "Get document".

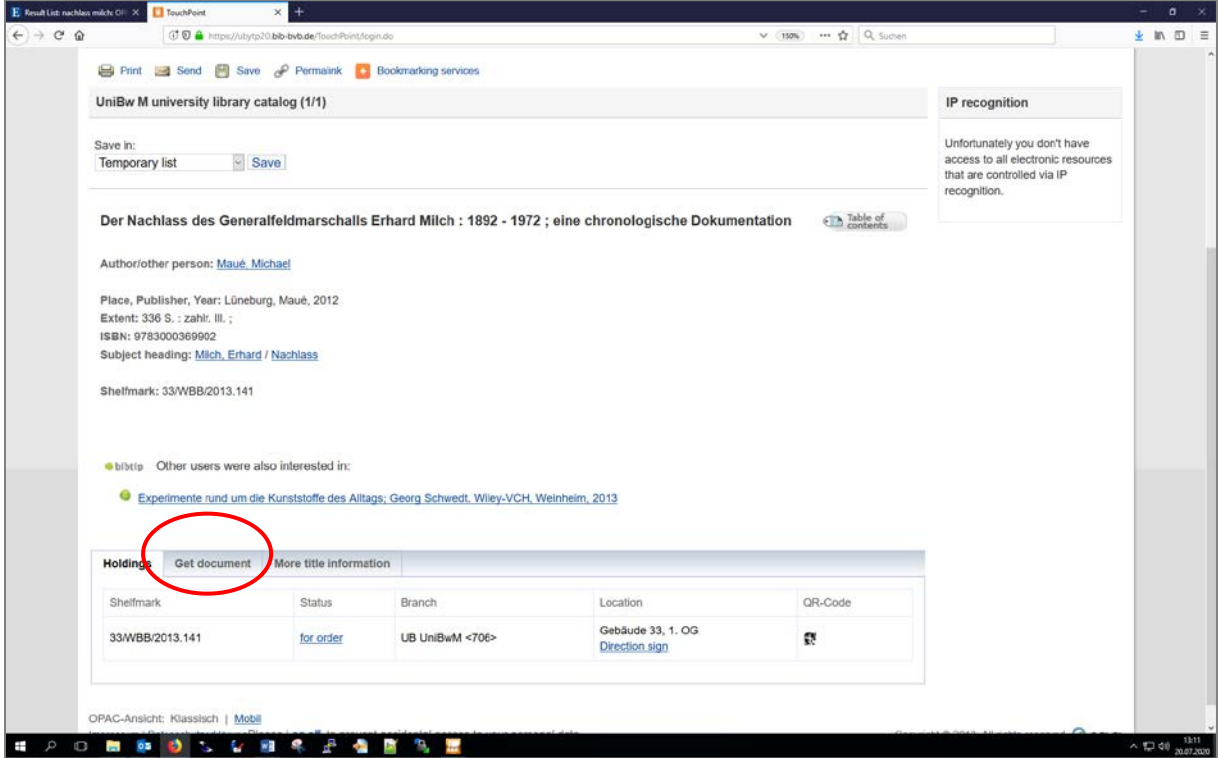

Step 4: Click "follow link" in the line Scan Delivery Service Order.

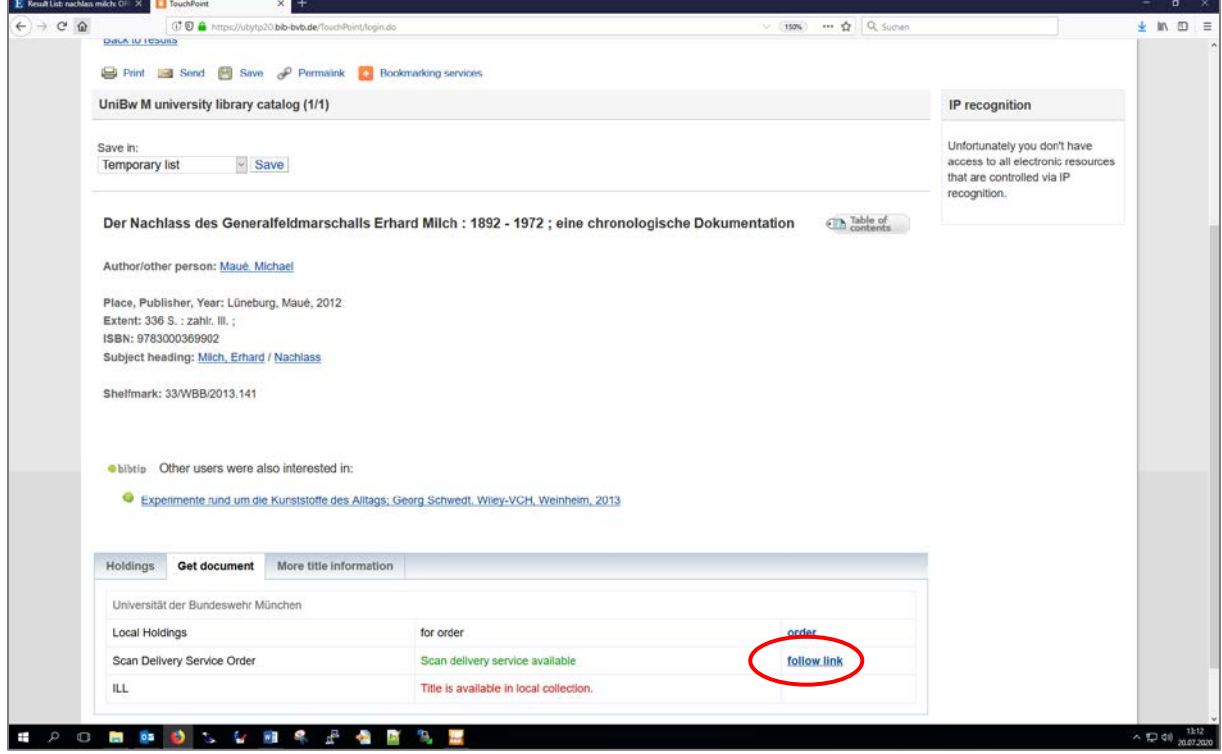

Step 5: Login. If you have already logged into the OPAC (see step 2), you can skip this step.

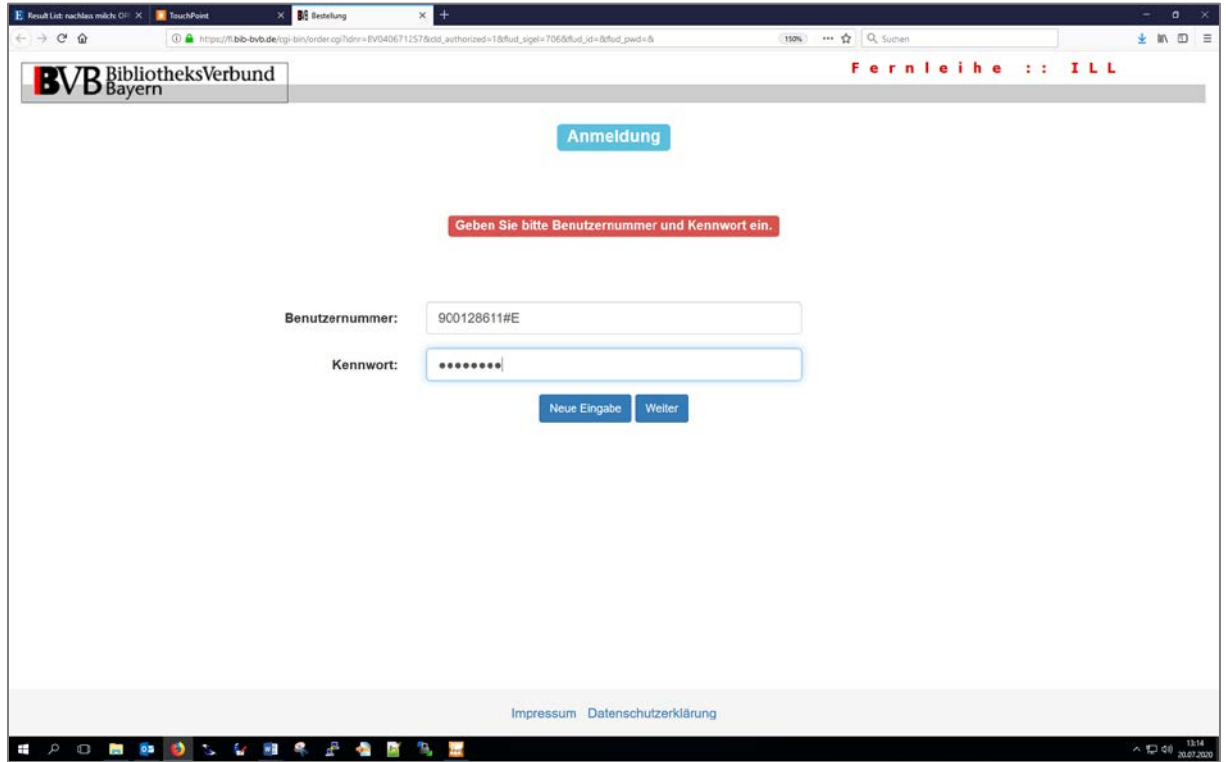

Step 6: Fill out the form, tick the box in front of "Ich bin mit der [urheberrechtlichen Erklärung](https://fl.bib-bvb.de/zfl/info/cld_disclaimer_706.html) einverstanden." ("I agree with the German Copyright declaration.") and place the Scan Delivery Service order via "Campuslieferdienst-Bestellung abschicken".

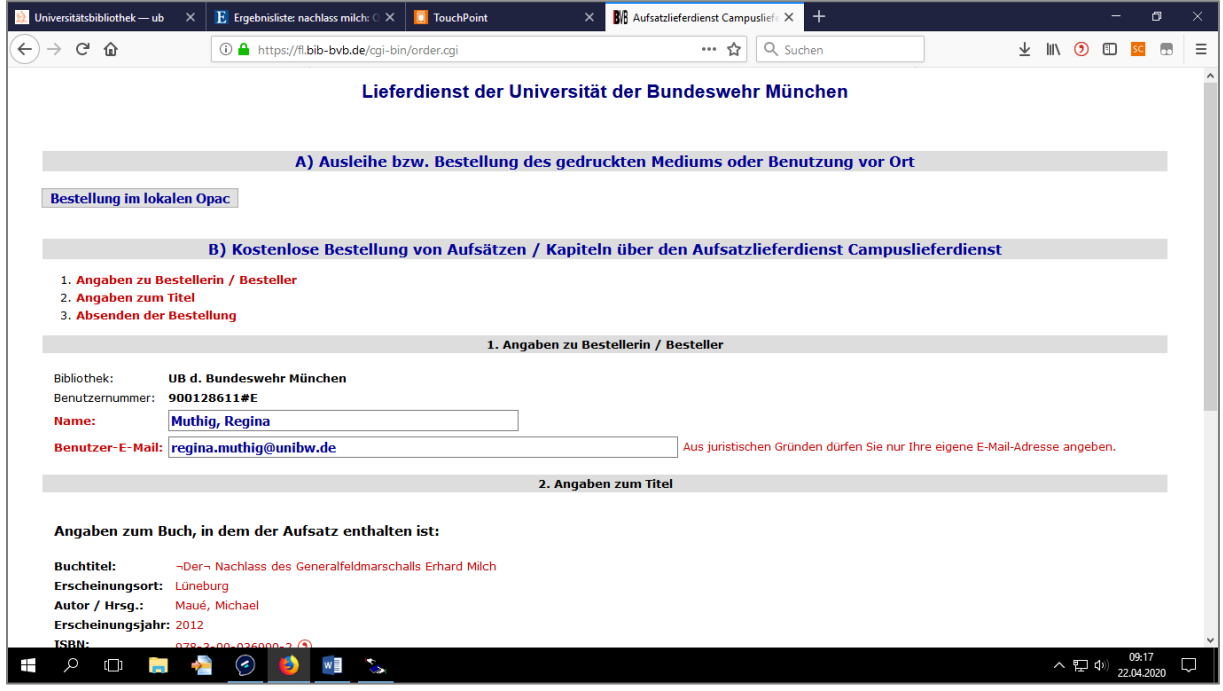

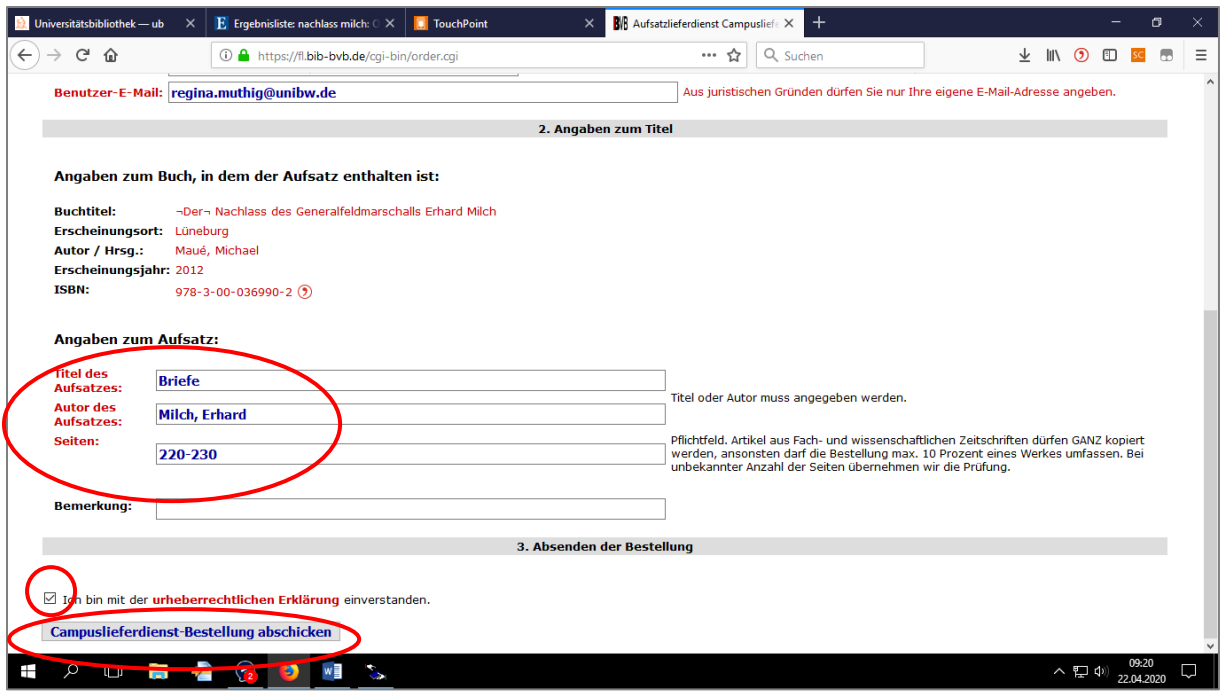

A pop-up will appear, confirming your Scan Delivery Service order.

# **2. Order an article from a journal:**

Step 1: Switch from your current screen in the OPAC+ or OPAC to the screen of the journal dataset in the OPAC. Scan Delivery Service orders can be placed only here.

Option 1: OPAC+ (journal volume is in the hit list) > Bestellung über OPAC > Display parent Option 2: OPAC+ (full display of the journal volume) > Übergeordneter Titel > zum OPAC Option 3: OPAC+ (journal in the hit list) > zum OPAC Option 4: OPAC+ (full display of the journal) > Result List > zum OPAC Option 5: OPAC (journal volume in the hit list) > Display parent Option 6: OPAC (full display of the journal volume) > Display parent Option 7: OPAC (full display of the journal volume) > Get document > Scan Delivery Service … for order … via journal

### Starting Point OPAC+, Option 1

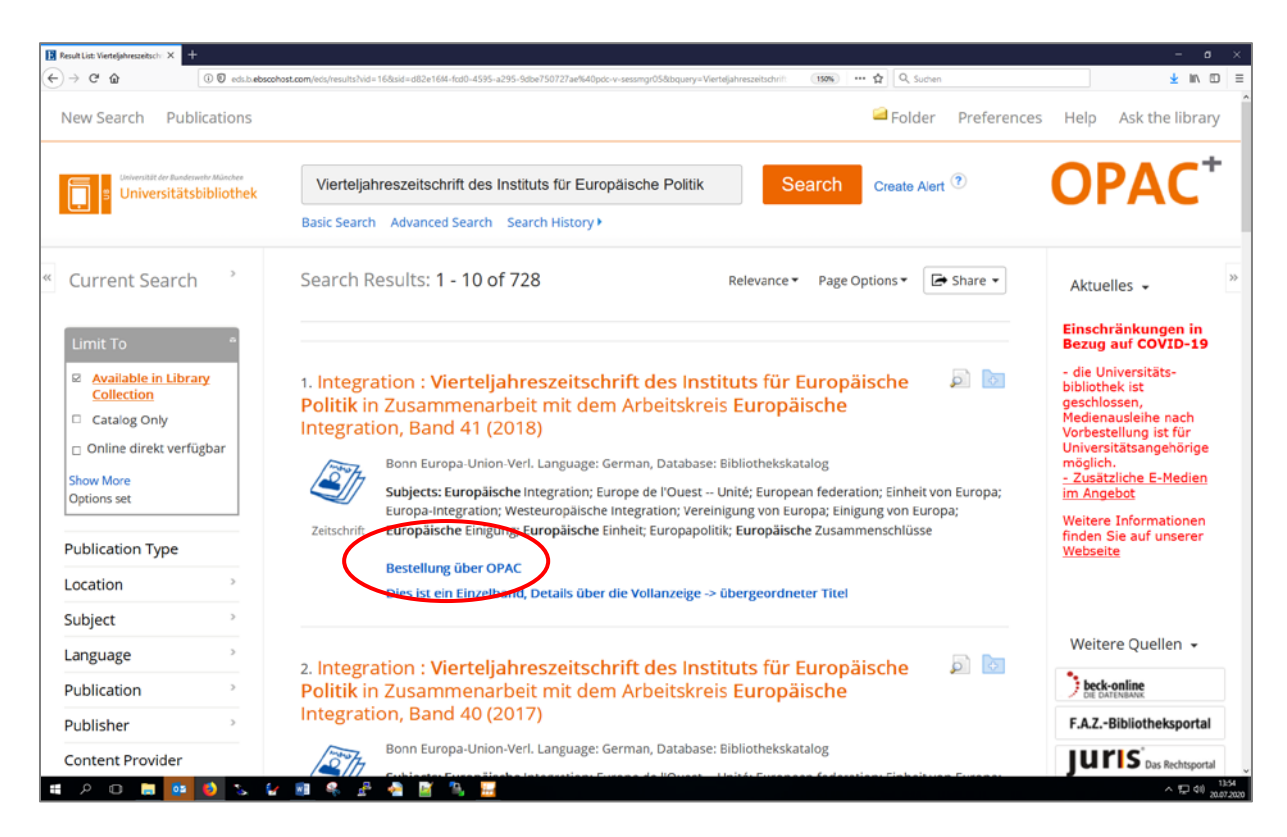

### Starting Point OPAC, Option 7

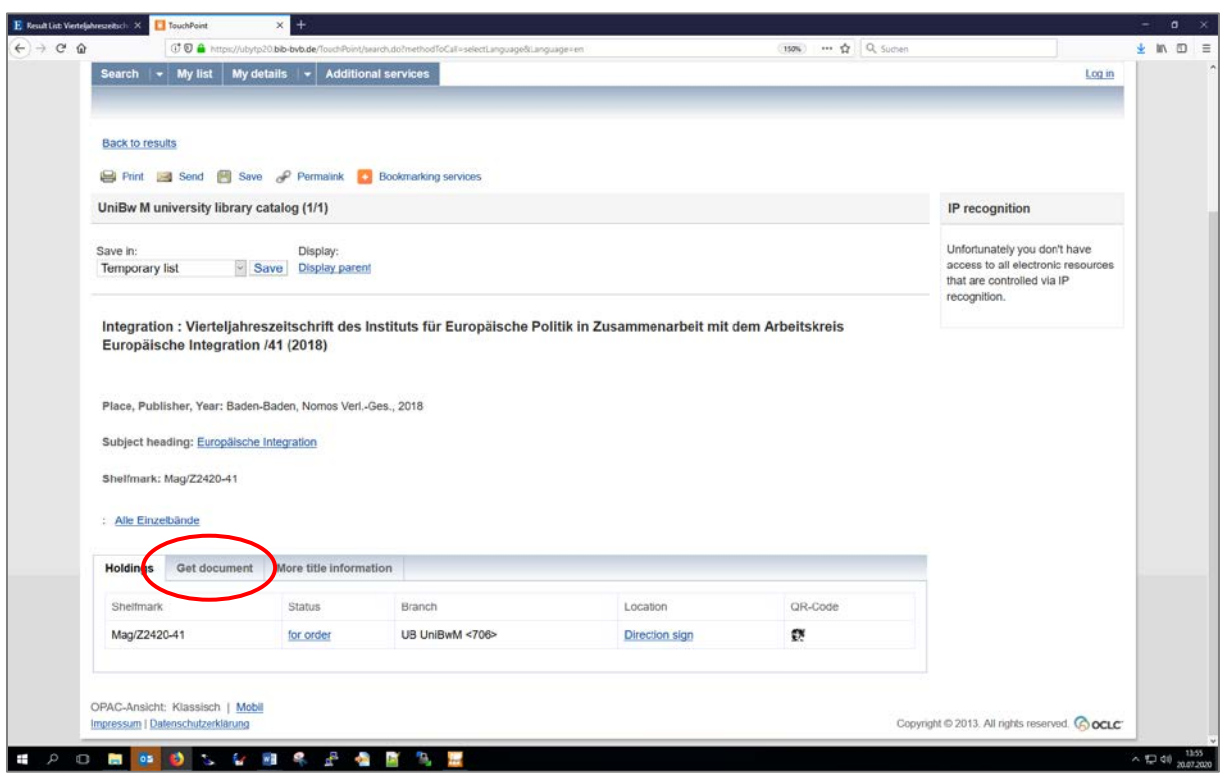

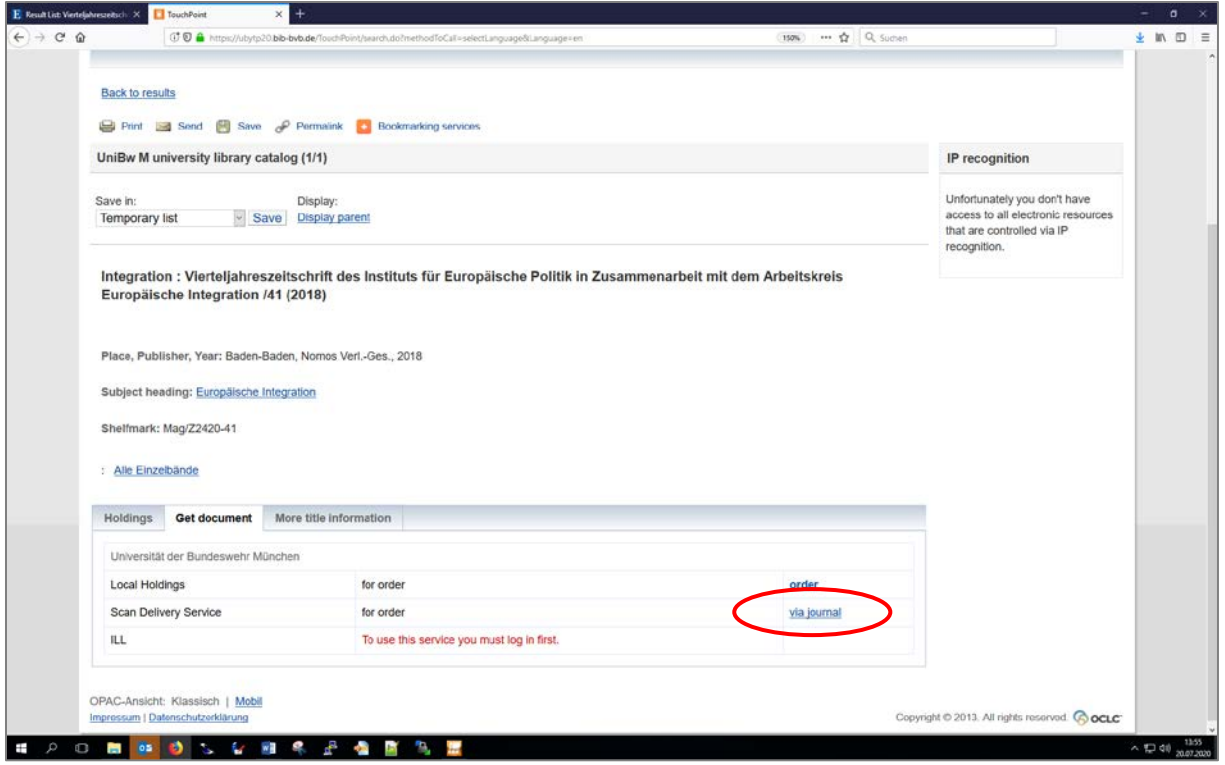

Step 2: Check if the University Library has the volume of the required article in its collections. You can see this in the Collection overview in the column "Volumes".

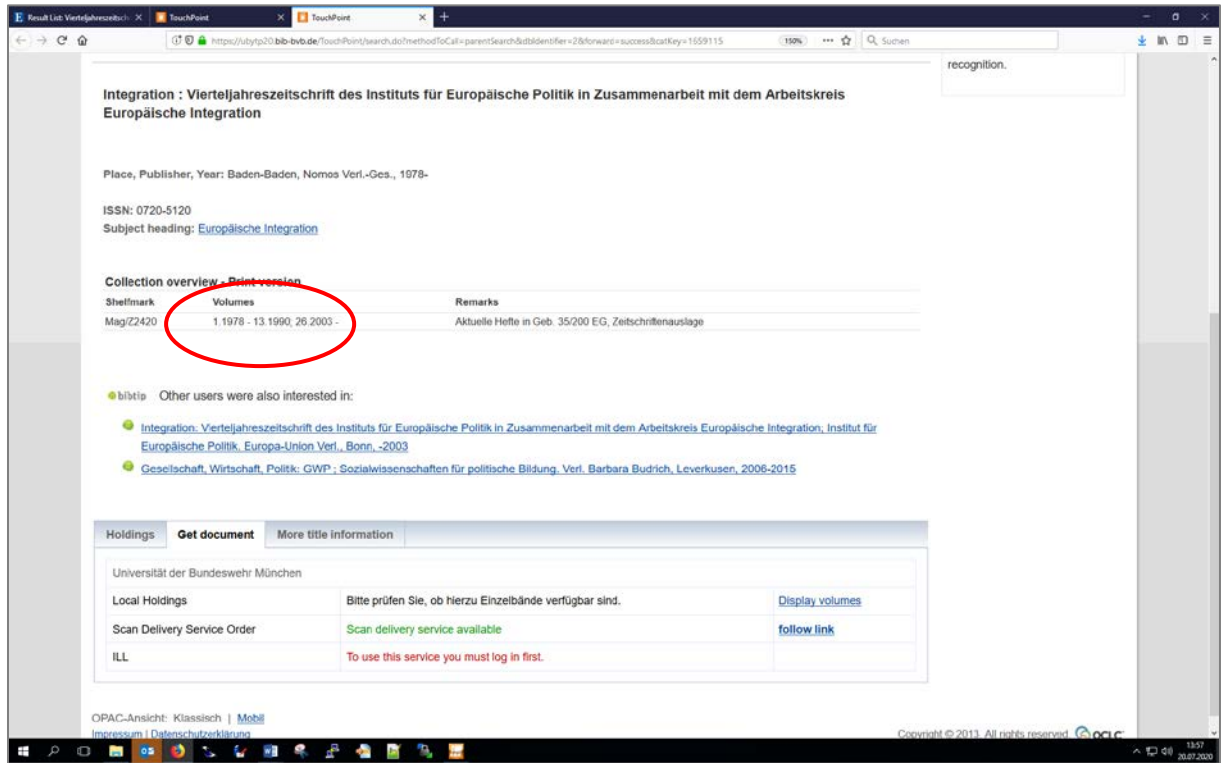

Step 3: Log into the OPAC: "Log in". Especially in case you have never used the Scan Delivery Service before or have never logged into the OPAC, it is not sufficient to identify yourself only later on in the order procedure, see step 5.

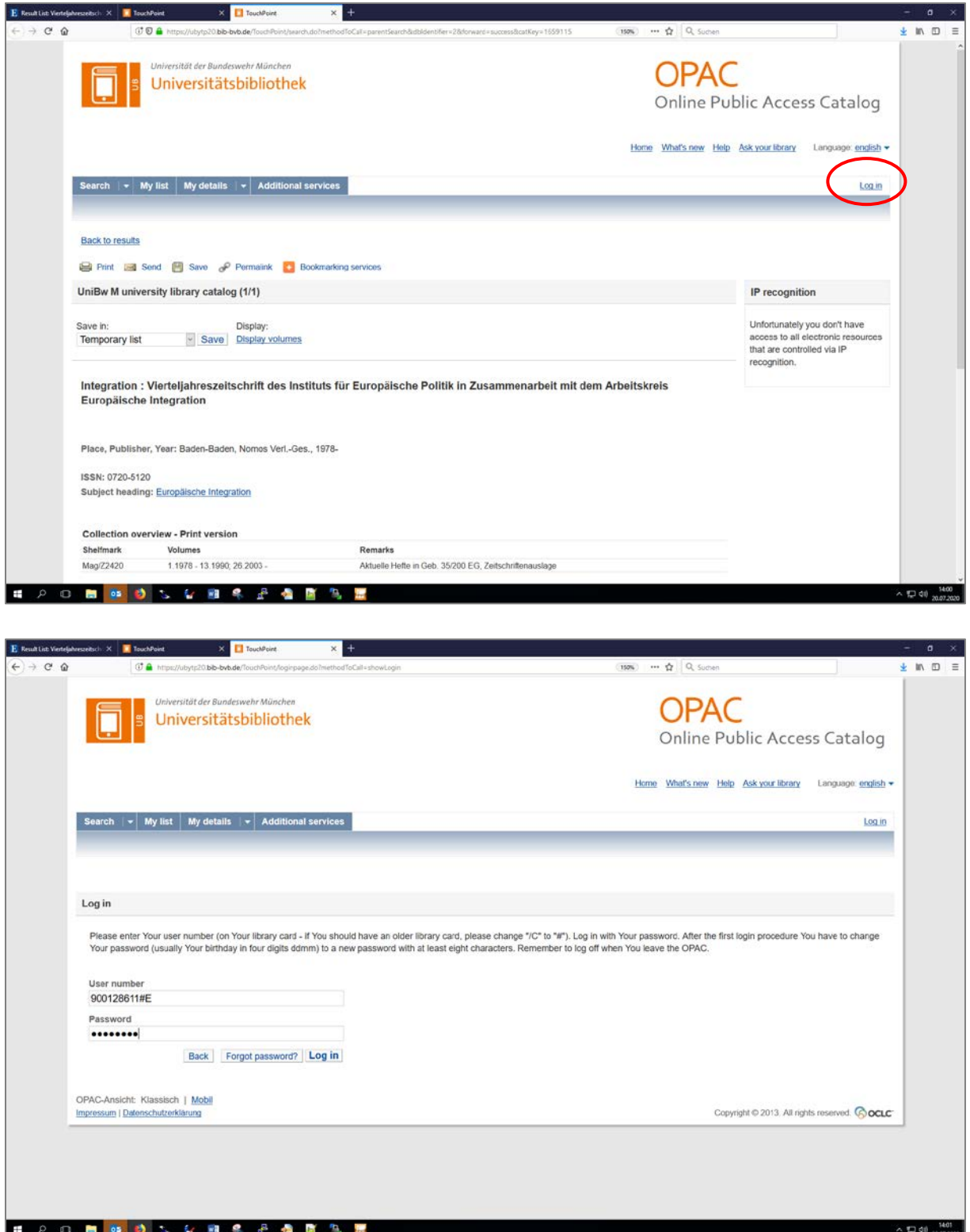

Step 4: In the tab "Get document" in the line Scan Delivery Service Order click "follow link".

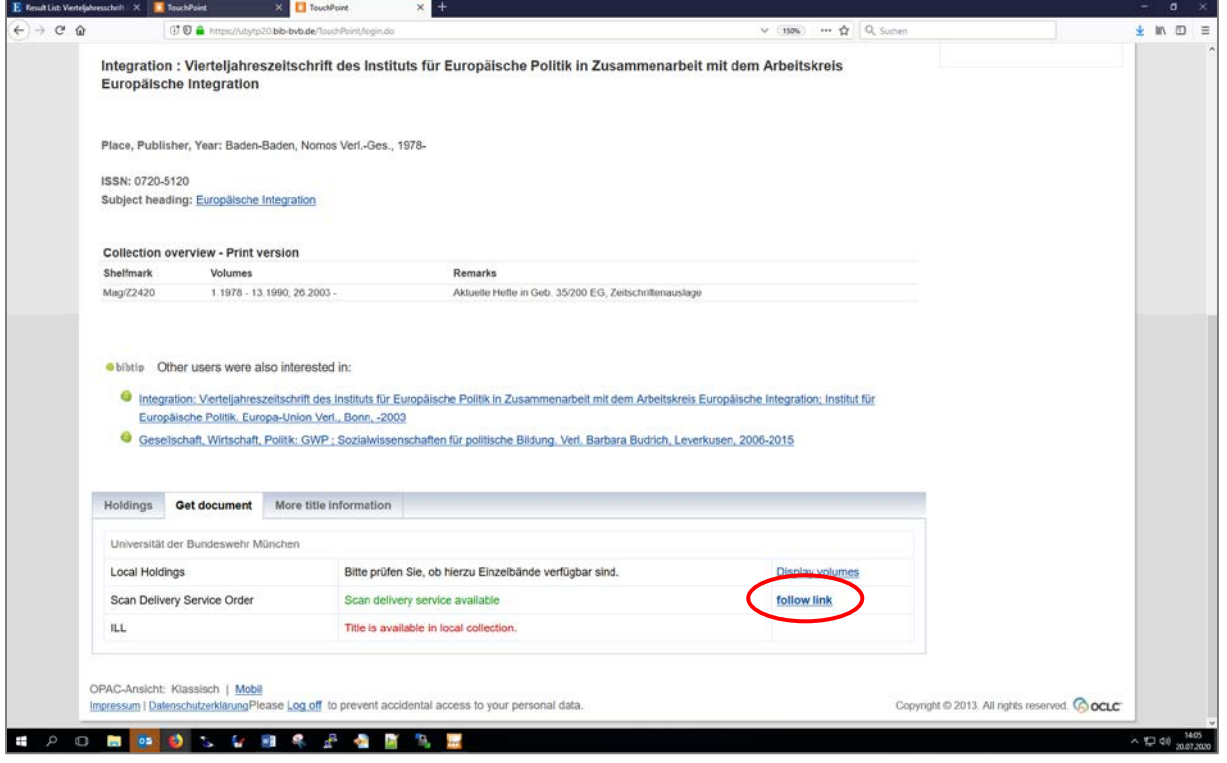

Step 5: Login. If you have already logged into the OPAC (see step 3), you can skip this step.

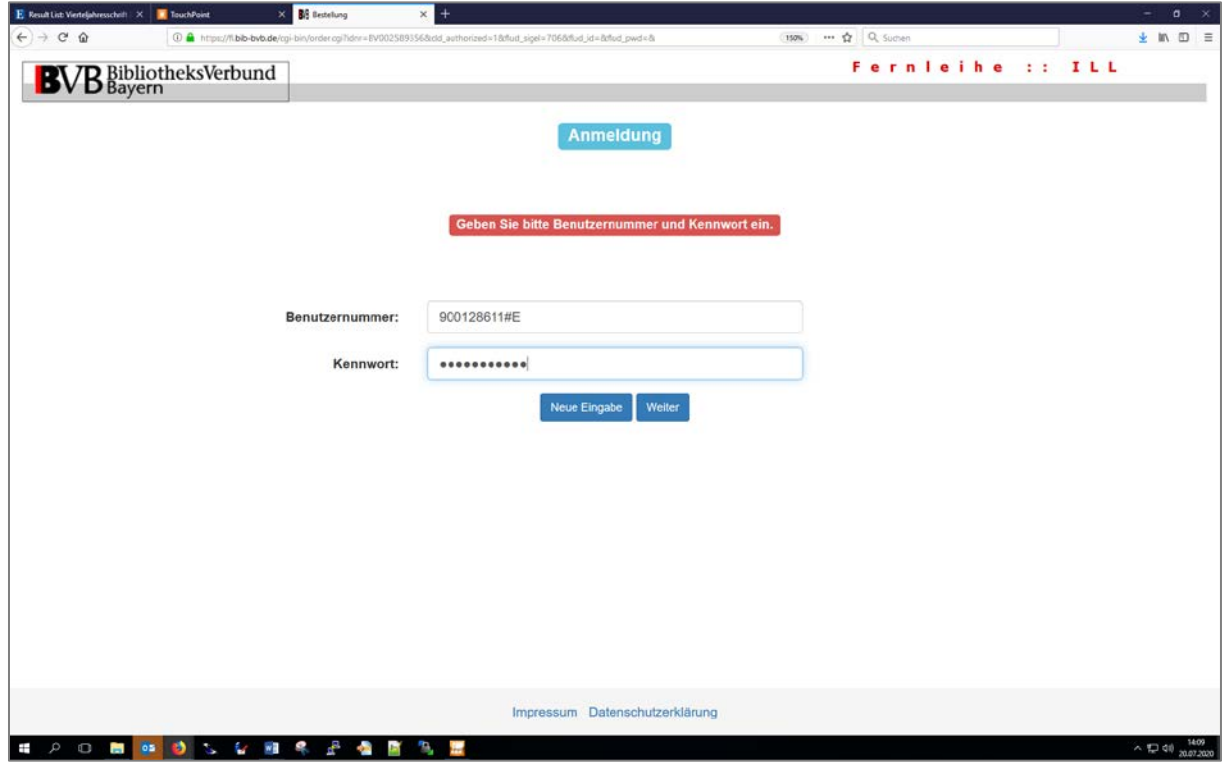

Step 6: Enter the year or the number of the volume, in which the requested article was published. Please enter only volumes that the University Library has in its collections. Articles from volumes which the University Library does not have in its collections can be requested via interlibrary loan: opac.unibw.de > Ask your library > Interlibrary loan.

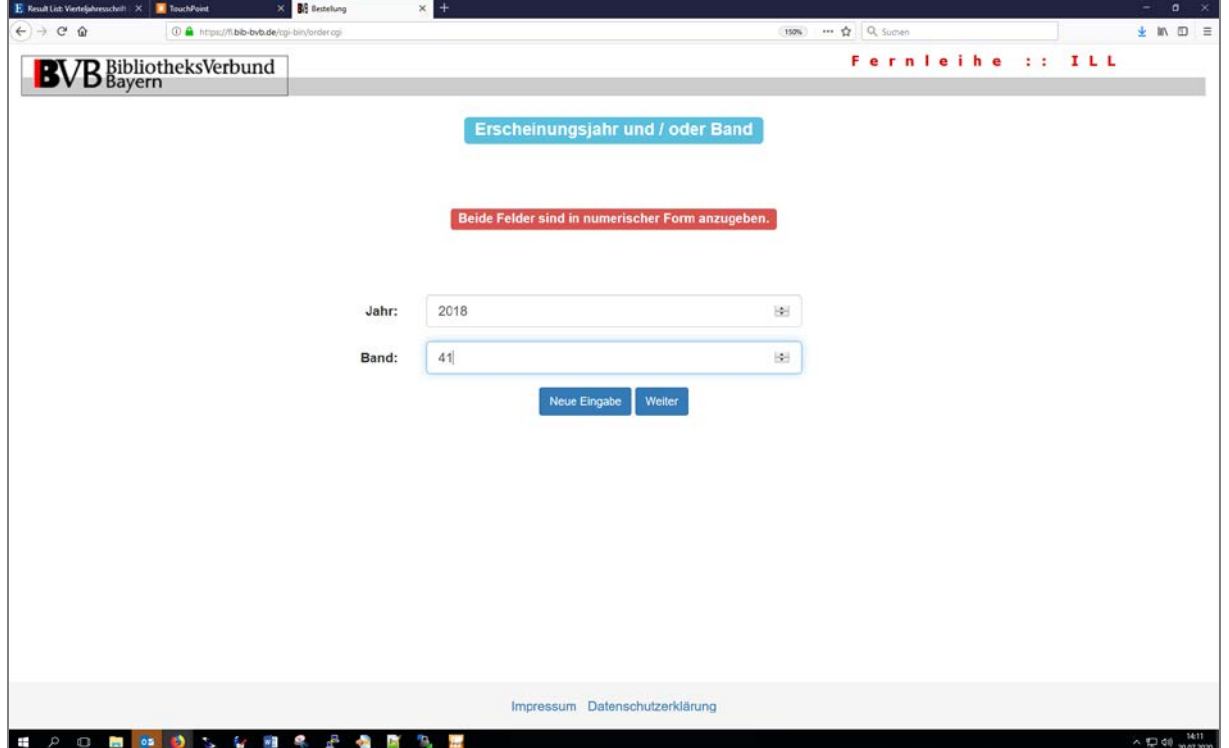

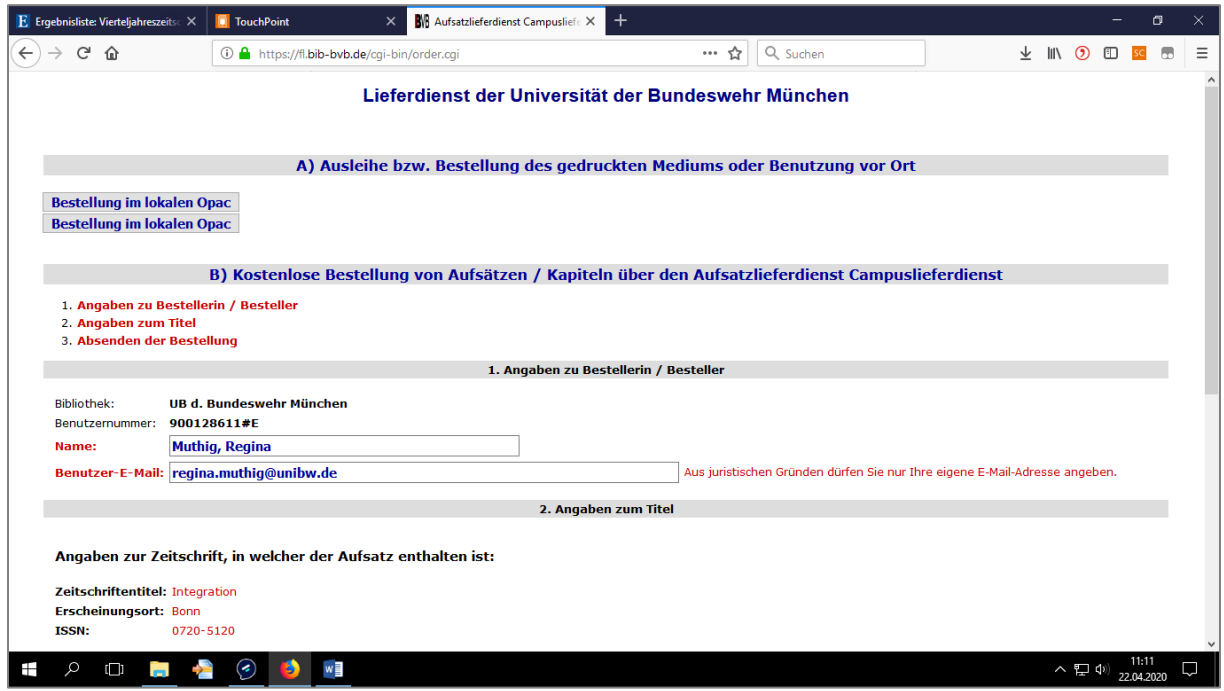

Step 7: Fill out the form, tick the box in front of "Ich bin mit der [urheberrechtlichen Erklärung](https://fl.bib-bvb.de/zfl/info/cld_disclaimer_706.html) einverstanden." ("I agree with the German Copyright declaration.") and place the Scan Delivery Service order via "Campuslieferdienst-Bestellung abschicken".

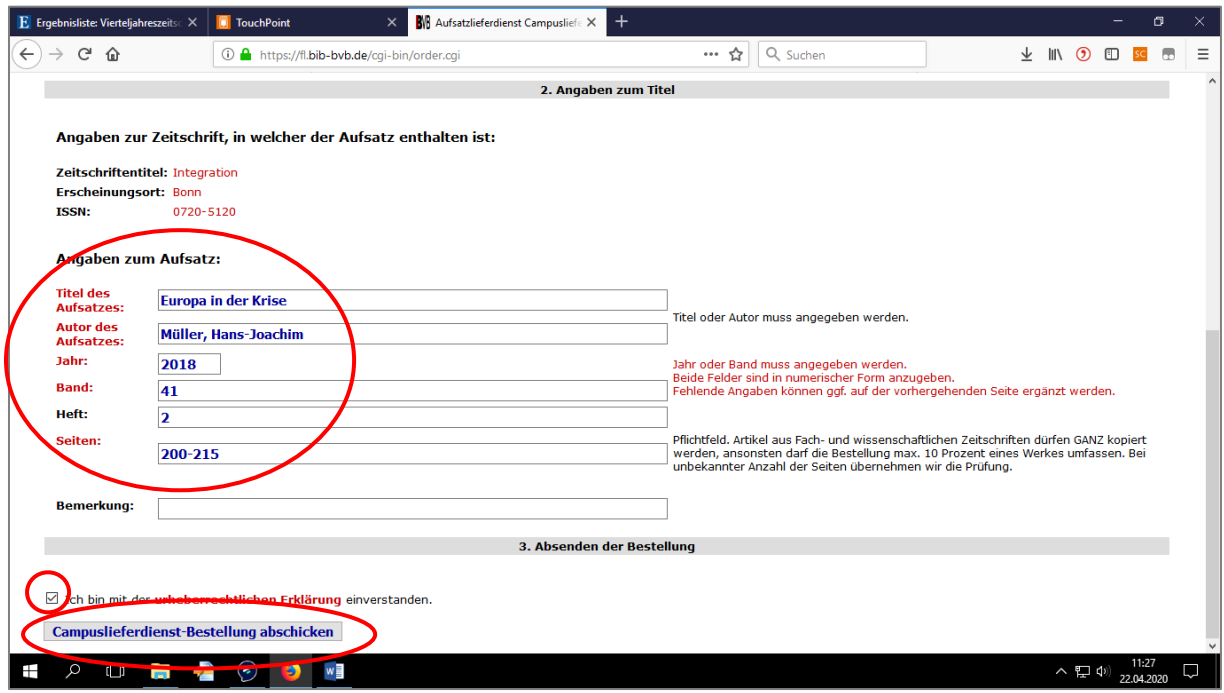

A pop-up will appear, confirming your Scan Delivery Service order.